## **ACH - Working with block elements**

Λ

Starting from CAST AIP 8.3.23, **CAST Architecture Checker** will no longer be installed as part of the CAST AIP setup, whether installing CAST AIP from scratch or on a server where a previous release of CAST AIP exists. CAST Architecture Checker has evolved into a **standalone component** where all feature requests and bug fixes are now managed. This standalone component can be downloaded from **CAST Extend** (**[ht](https://extendng.castsoftware.com/#/search-results?q=archichecker) [tps://extendng.castsoftware.com/#/search-results?q=archichecker](https://extendng.castsoftware.com/#/search-results?q=archichecker)**).

Up-to-date documentation can be found here: **[CAST Architecture Checker](https://doc.castsoftware.com/display/DOCCOM/CAST+Architecture+Checker)**.

## **Working with block elements**

When a Layer or Set is displayed in the [Main window](https://doc.castsoftware.com/display/DOC83/ACH+-+Main+window) (**Model tab**) with one basic **All objects (with sub-objects) matching** text box like this (this can be achieved by right clicking the layer or set and selecting **Add selection criteria**):

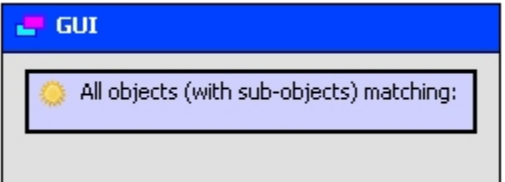

You can then right click the purple text box and use the available options to create more complex selection criteria:

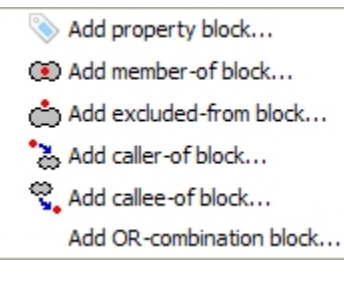

Each option is explained below:

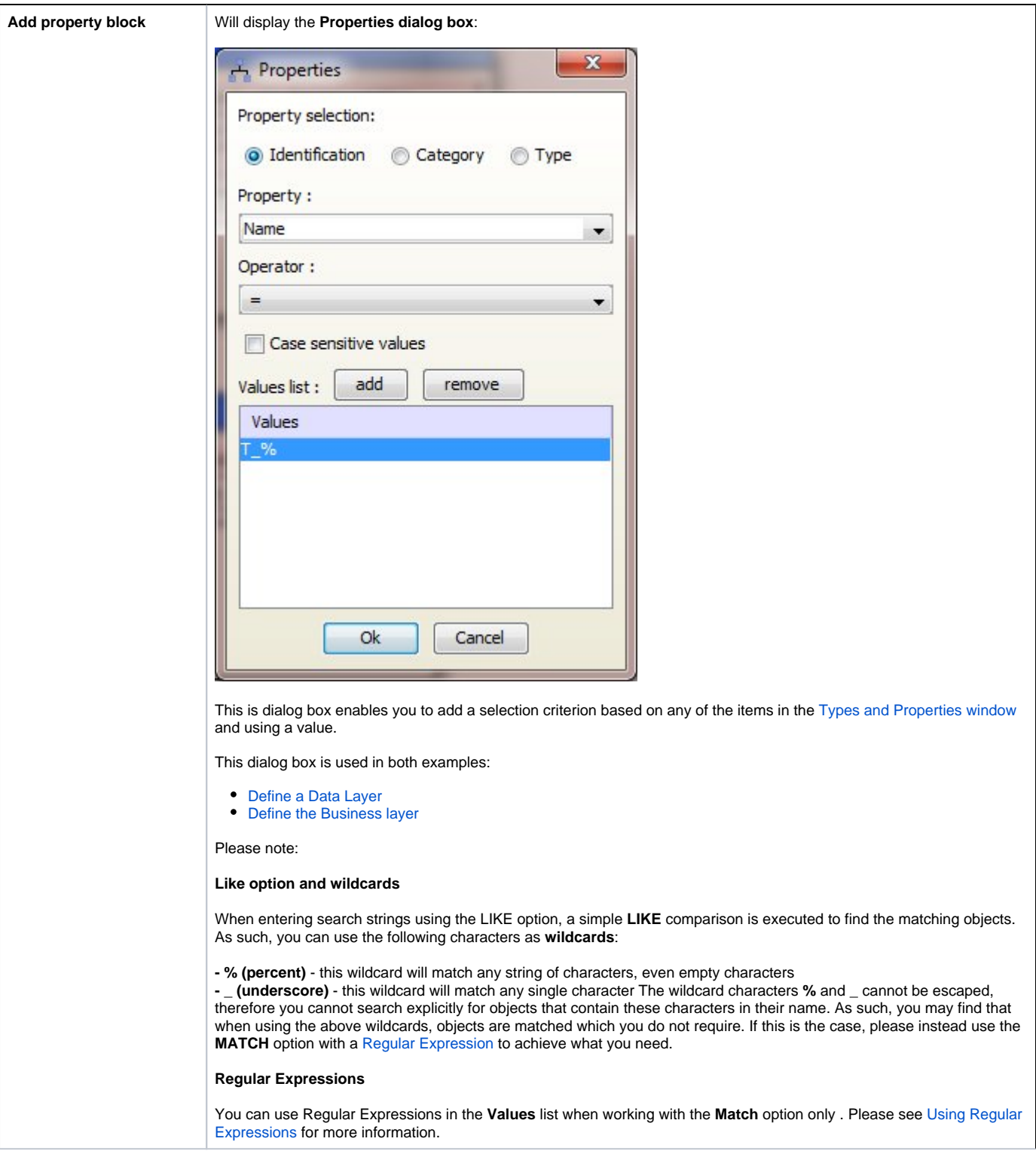

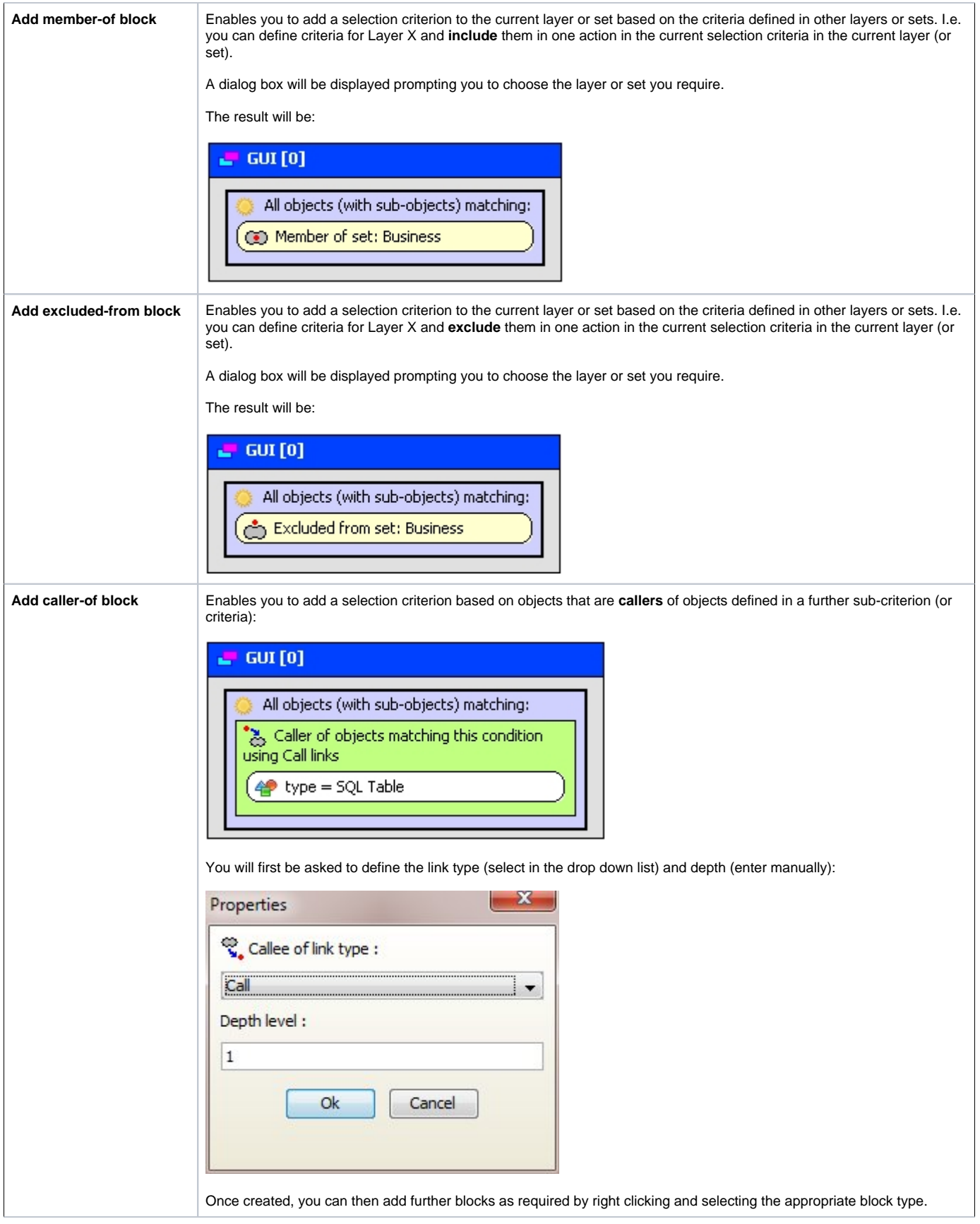

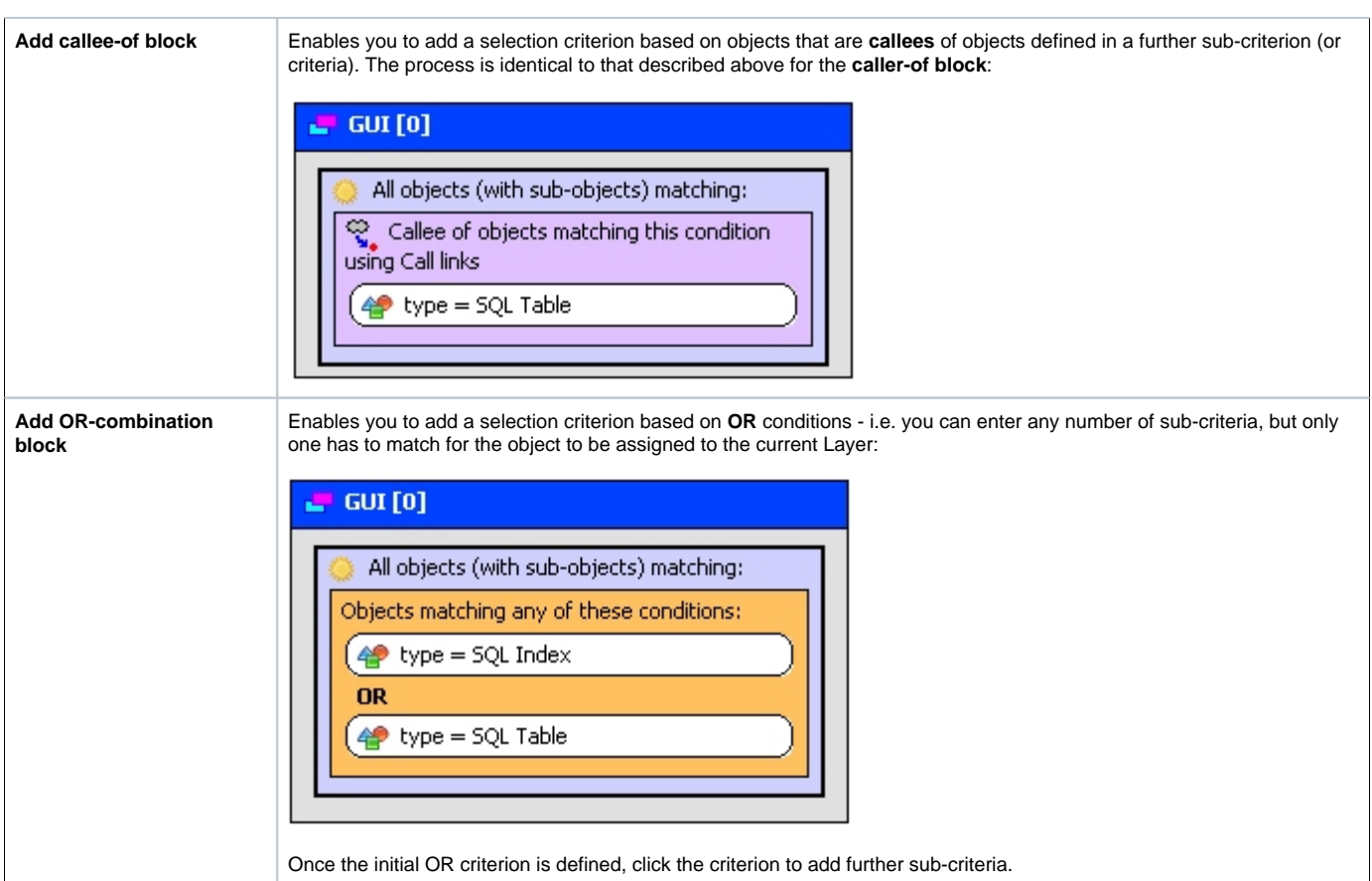

Note that of you are working with block elements, the CAST Architecture Checker will notify you when a layer or set is not fully defined by using a red

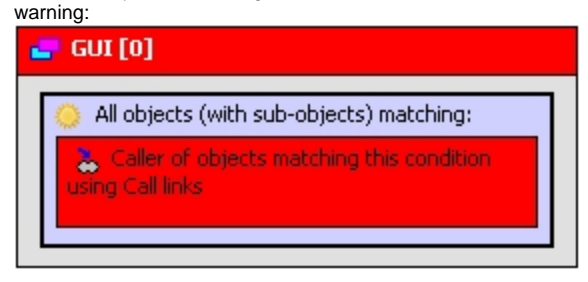

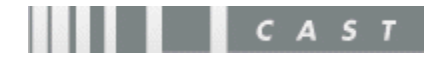